## **SCUBAPRO**

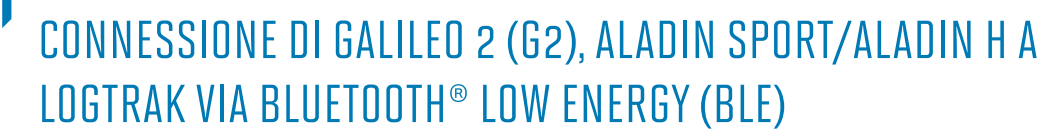

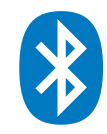

## **Da un dispositivo Android**

Sul tuo dispositivo deve essere installata la versione Android 4.3 o superiore, ed essere equipaggiato con la tecnologia Bluetooth® Low Energy (Bluetooth® 4.0 o superiori).

1. Installa l'app SCUBAPRO LogTRAK (scaricabile gratuitamente da Google Play Store) e assicurati di avere l'ultima versione sul tuo dispositivo.

## **NB**:

Per i dispositivi con una versione precedente ad Android 4.3, LogTRAK si potrà installare, ma non riuscirà a connettersi tramite Bluetooth® Low Energy.

- 2. Assicurati di aver attivato il Bluetooth® sul tuo dispoditivo Android
- 3. Avvia l'app LogTRAK
- 4. Accendi il tuo computer subacqueo
- 5. Vai nel menu Bluetooth® del tuo computer subacqueo ed attiva il Bluetooth® in modalità di accoppiamento (V. il manuale del computer per aver maggiori dettagli su come attivare il Bluetooth®)
- 6. Dal menu della App LogTRAK seleziona "Connetti", oppure clicca sul "+" dalla visualizzazione del Logbook

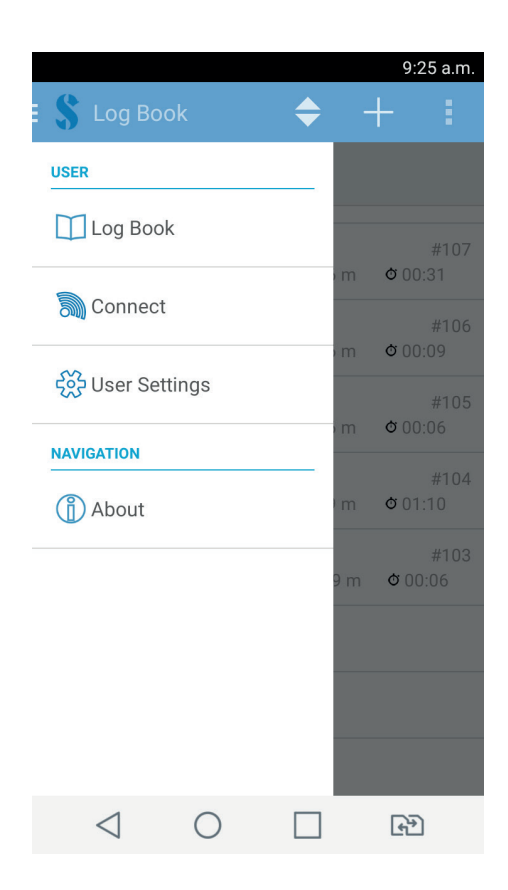

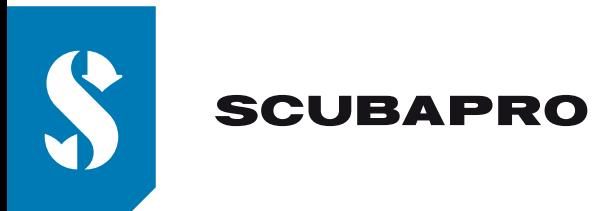

- 7. Clicca sull'icona della Connessione Bluetooth® (in alto a destra dello schermo)
- 8. Clicca su "PRESS to display dive computer"

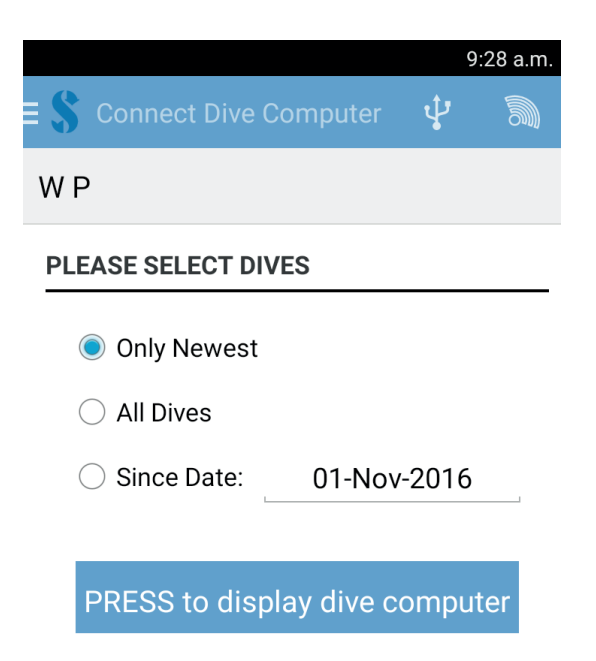

9. Il dispositivo Android stabilirà la connessione Bluetooth® con il vostro computer subacqueo. La prima volta che connettete il vostro computer subacqueo al vostro dispositivo Android, dovrete digitare il codice di 6 caratteri visualizzati sullo schermo del computer subacqueo.

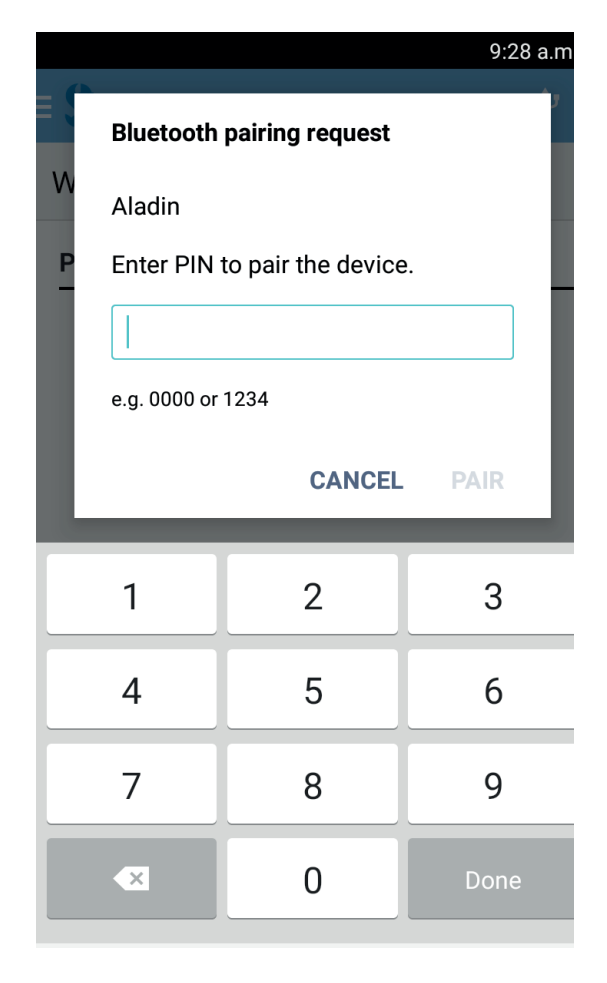

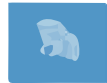

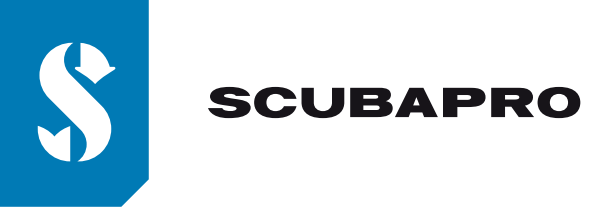

10. Una volta ricevuto il messaggio di "connessione stabilita" cliccate su "Start Download" **NB:**

Per tutto il tempo in cui il vostro computer subacqueo è connesso al dispositivo Android, l'icona di connessione Bluetooth® non sarà mostrata

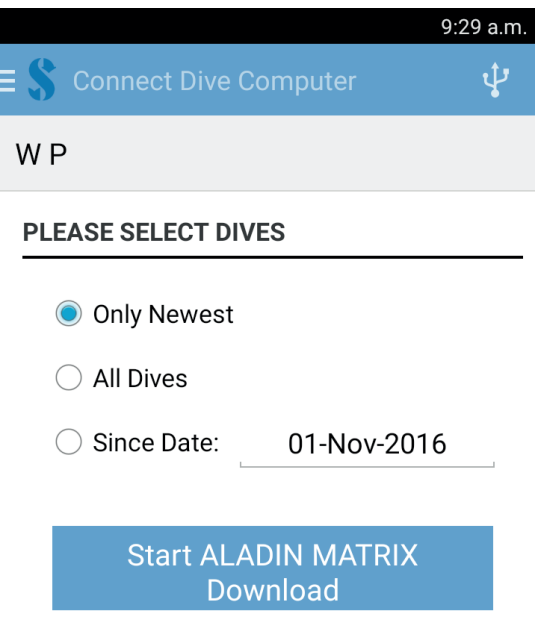

11. LogTRAK inizia il download delle immersioni dal vostro computer subacqueo **NB:**

**))** Per tutto il tempo in cui il vostro computer subacqueo è connesso al dipositivo Android, vedrete il simbolo di connessione sul display del vostro computer.

## **In caso di problemi di connessione:**

Una volta connesso il vostro computer subacqueo con la App LogTRAK, può succedere che la connessione si interrompa. Questo può accadere ad esempio dopo un aggiornamento del sistema operativo Android. In questo caso rimuovete il vostro computer subacqueo dalla lista degli strumenti accoppiati con il vostro dispositivo Android (ciò cancellerà le informazioni di accoppiamento sul vostro dispositivo Android). Successivamente, occorre ripetere la procedura descritta in precedenza, partendo dal punto 2, per accoppiare nuovamente il vostro computer subacqueo con il dispositivo Android.